Cliente de E-mail Thunderbird – Linux

Passo 1: Com o Thunderbird aberto, clique na aba **Editar** e logo após em **Configurar contas...**

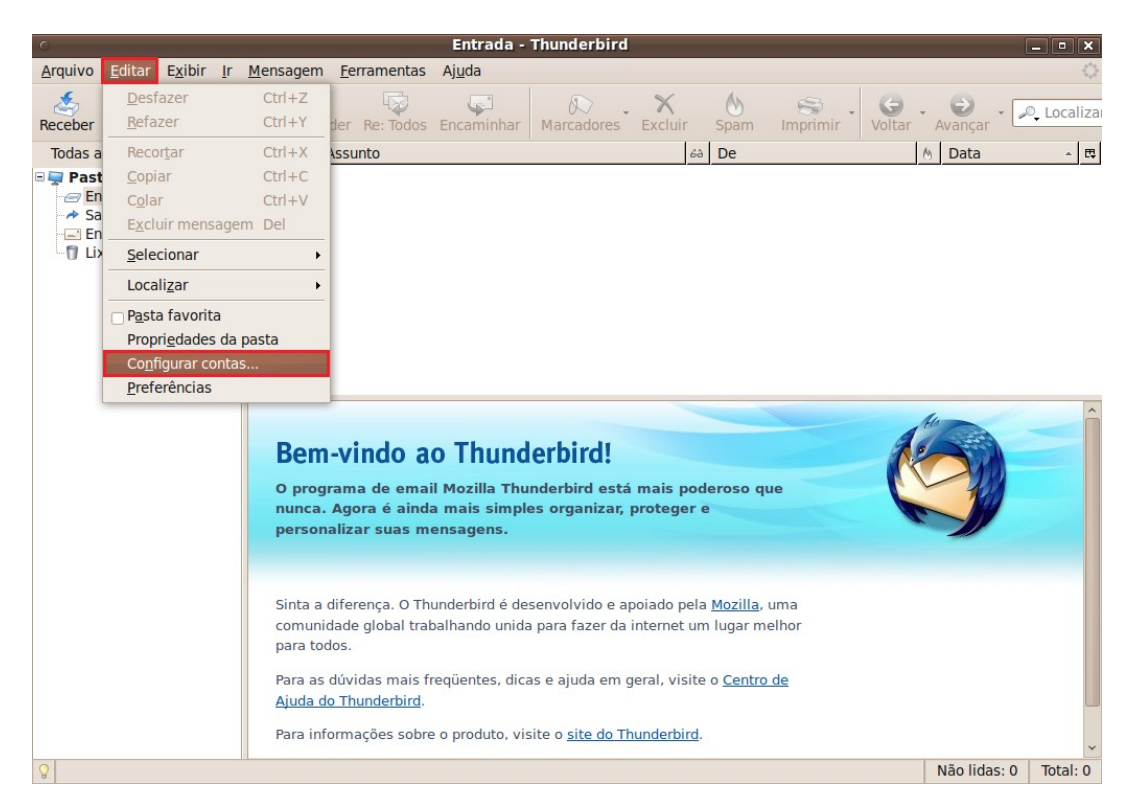

Passo 2: Dentro da caixa **Configurar contas**, clique em **Servidor**;

Em **Configurações de segurança**, marque a opção **SSL** e confira logo acima em **Servidor de mensagens POP** se o valor da **Porta** mudou para **995**.

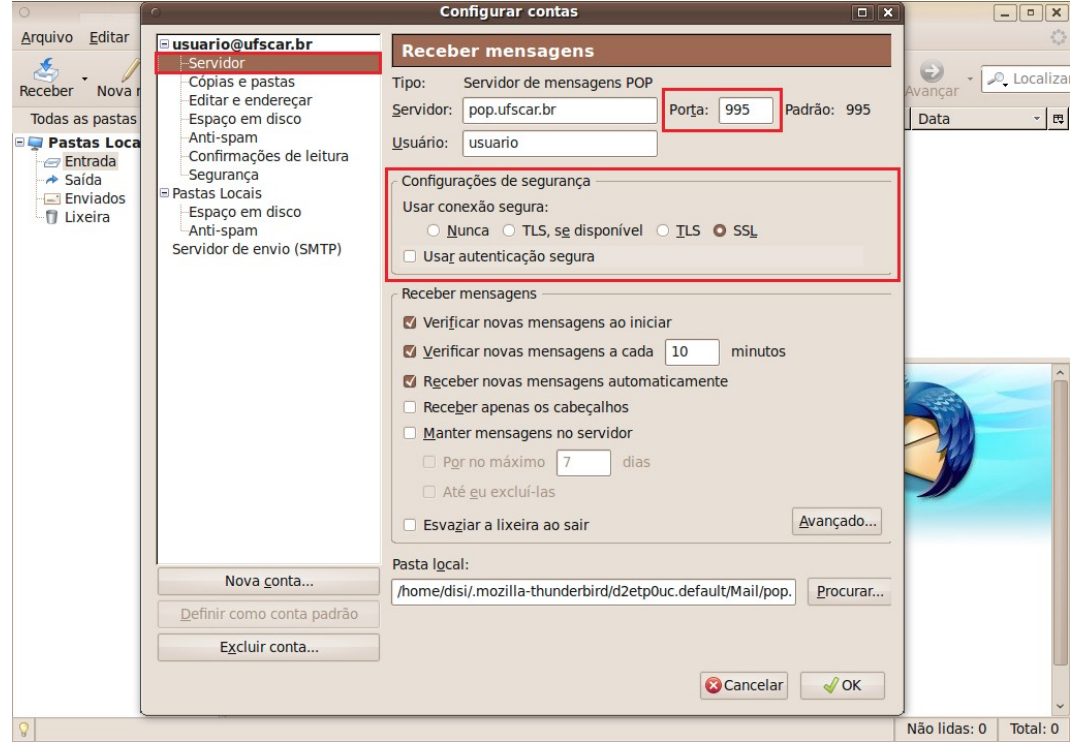

Passo 3: Ainda dentro de **Configurar contas**, clique em **Servidor de envio (SMTP)**, selecione a conta que deseja mudar e depois clique em **Editar...**

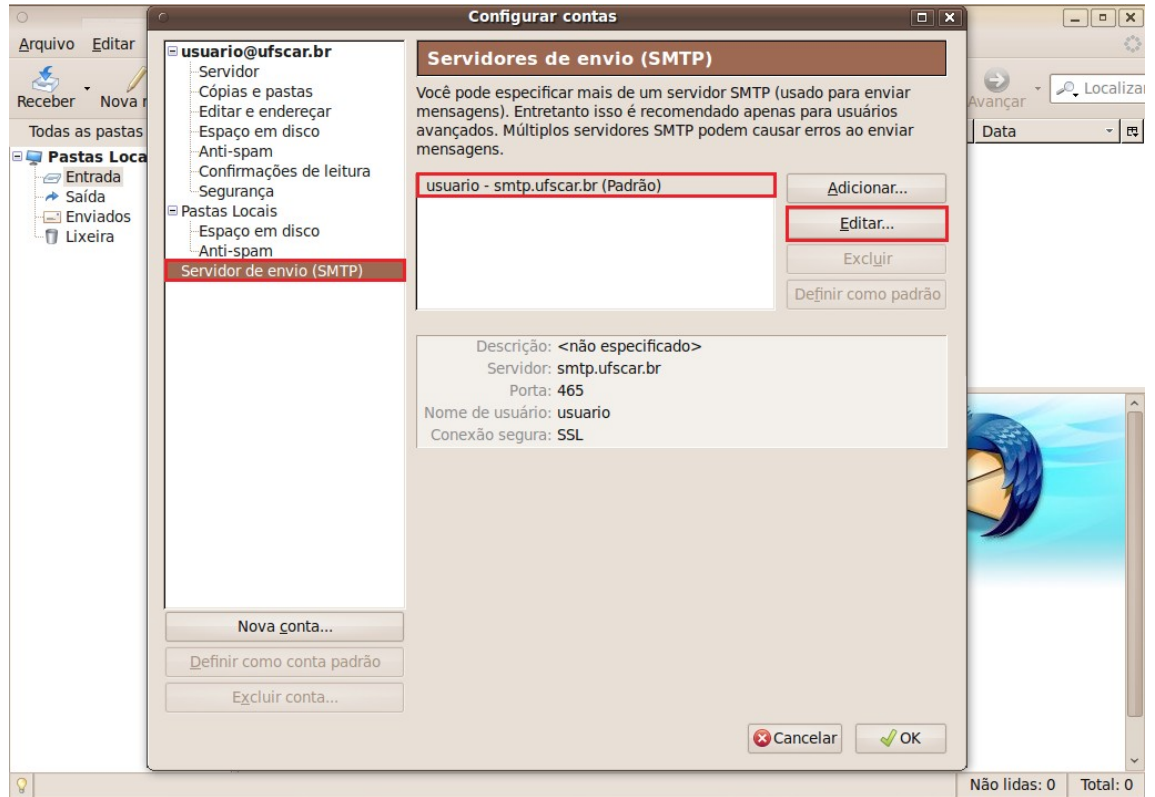

Passo 4: Dentro da janela que se abriu, em **Segurança e autenticação/Usar conexão segura** marque a opção **TLS**. Altere em **Configurações** o valor da **Porta** para **587**.

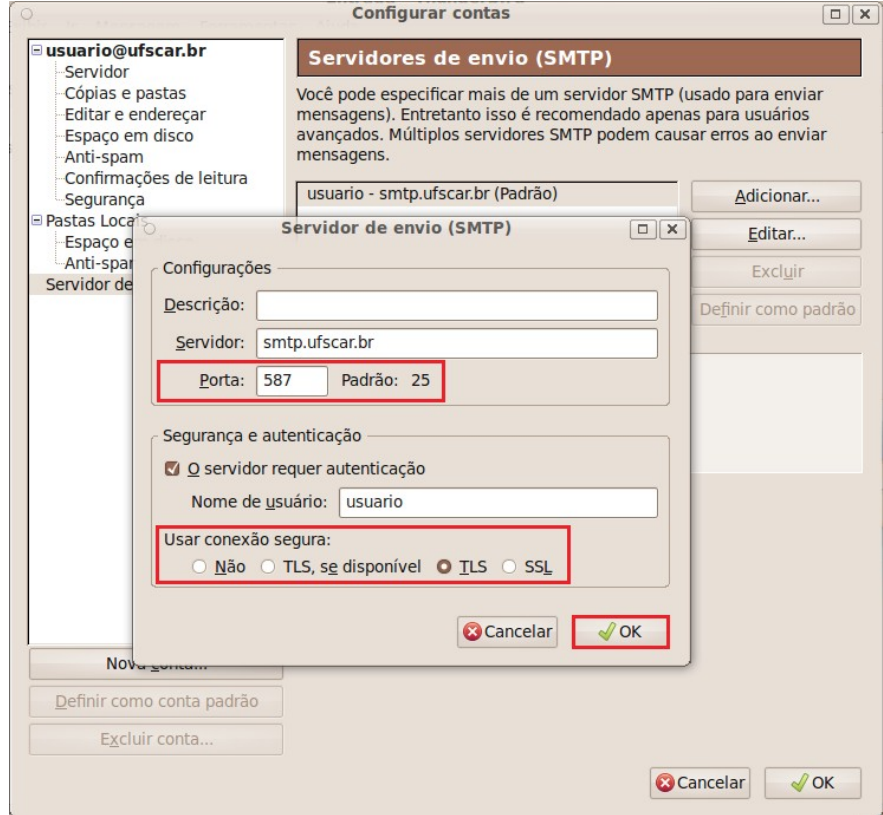

Passo 5: Para concluir a configuração, clique em **OK** na aba **Servidor de envio (SMTP)** e novamente em **OK** na caixa **Configurar contas**. Feche o Thunderbird e abra-o novamente.

Quando iniciado novamente, o Thunderbird poderá mostrar uma mensagem relacionada ao certificado.

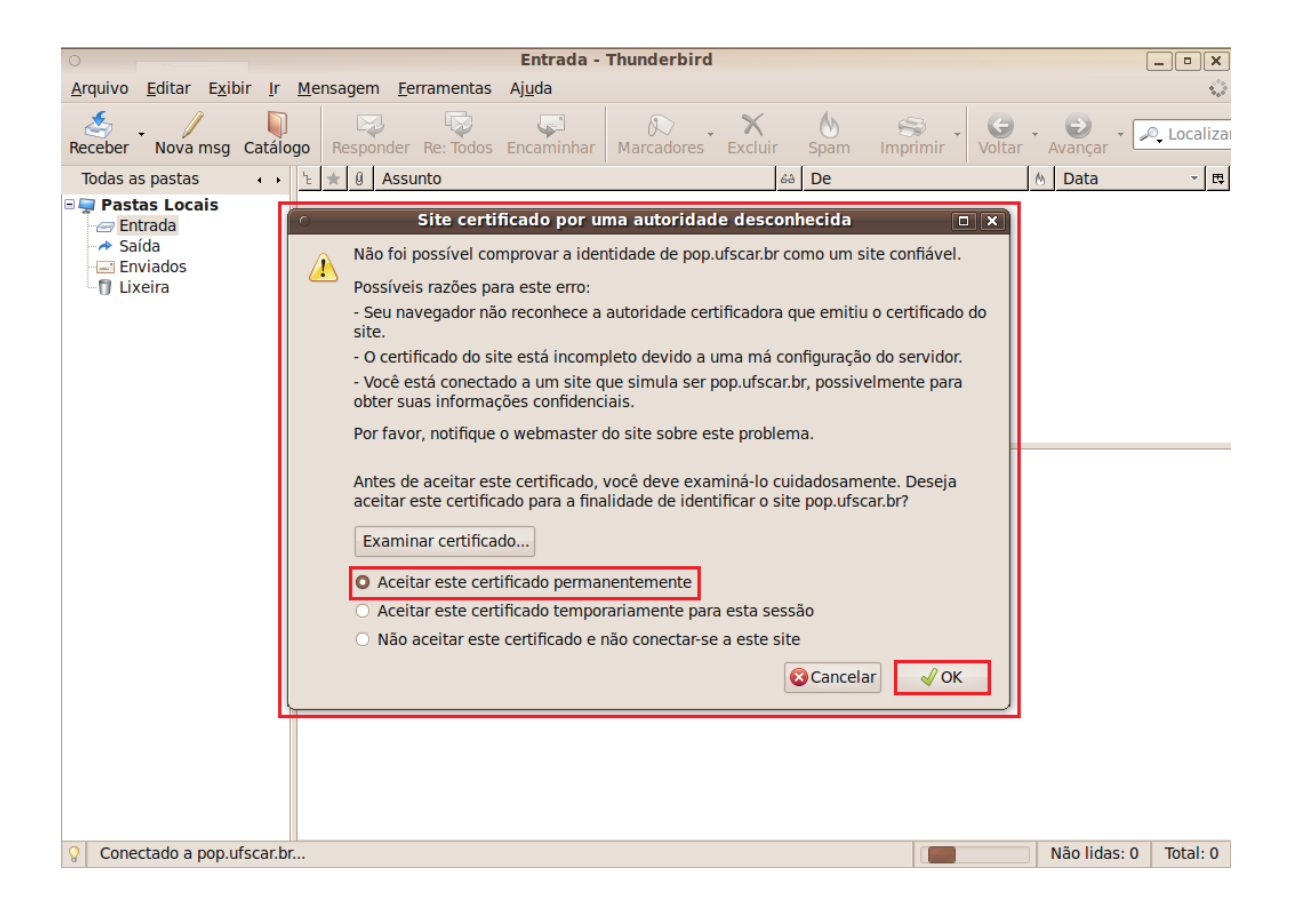

Passo 6: Selecione a opção Aceitar este certificado permanentemente. Clique em **OK**.

Agora seu e-mail está pronto para ser usado com muito mais segurança!